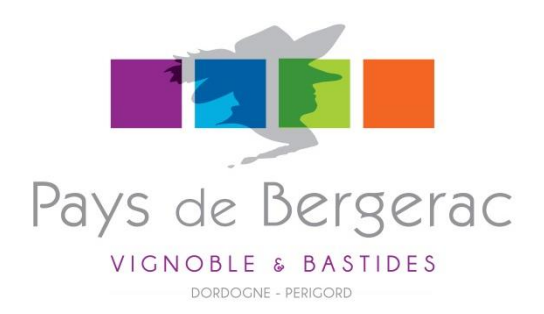

### MANUEL D'UTILISATION DE L'EXTRANET DE

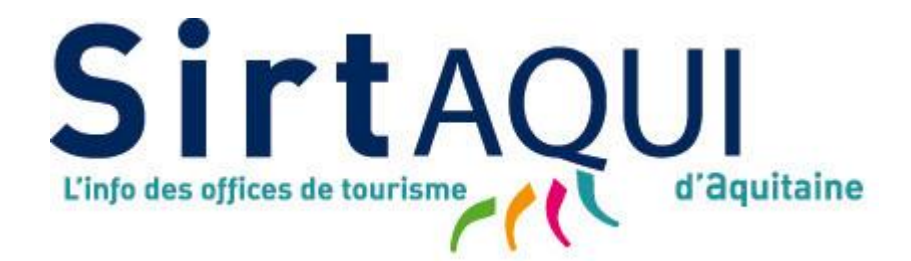

# CATEGORIE CHAMBRES D'HÔTES

SirtAQUI (Système d'Information Régional Touristique Aquitain) est une base de données touristiques utilisée par toutes les structures institutionnelles du tourisme d'Aquitaine, c'est-à-dire les Offices de Tourisme, les Comités Départementaux du Tourisme et le Comité Régional de Tourisme.

Elle permet de collecter, mettre en commun et diffuser le plus largement possible une information complète et de qualité au service de nos visiteurs.

SirtAQUI est donc la principale source d'information qui alimente aujourd'hui les sites web de ces structures et plus particulièrement le site de destination du Pays de Bergerac :

### [www.pays-bergerac-tourisme.com](http://www.pays-bergerac-tourisme.com/)

Grâce au développement d'une nouvelle interface extranet, les Offices de Tourisme ont aujourd'hui l'opportunité de proposer à leurs adhérents un accès direct à la base de données SirtAQUI.

Ce manuel vous explique donc pas-à-pas, comment intervenir sur la fiche de votre activité pour mettre à jour vos informations.

# SE CONNECTER A L'EXTRANET

Pour se connecter, rendez vous sur l'adresse suivante :

### <http://aquitaine-vit.tourinsoft.com/>

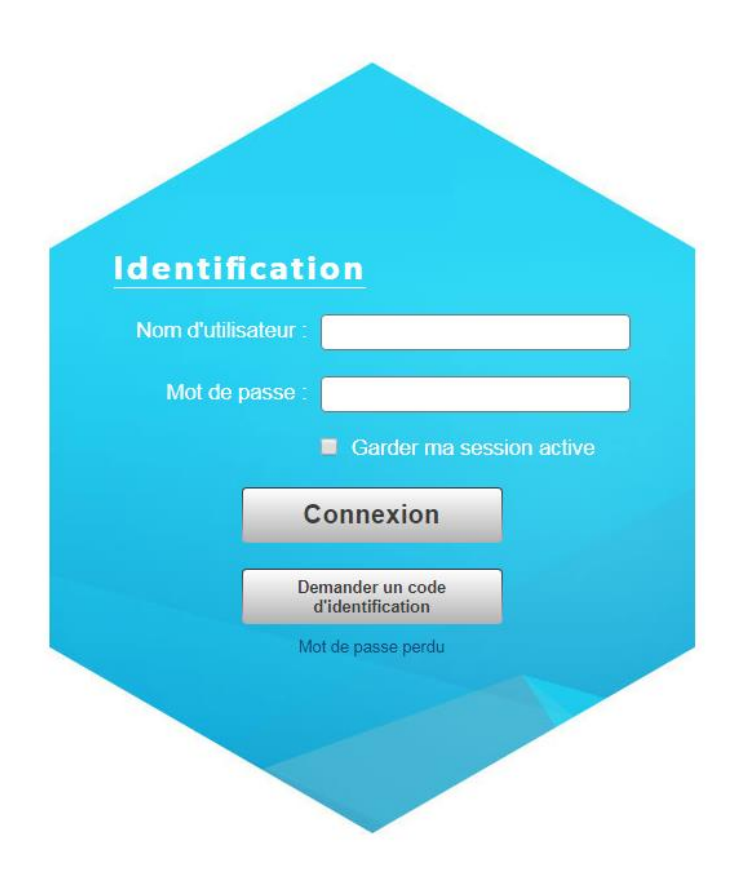

**Saisissez les identifiants** (codes d'accès) qui vous ont été transmis par votre Office de Tourisme :

- votre nom d'utilisateur correspond généralement à votre adresse e-mail principale
- $\triangleright$  votre mot de passe qui pourra être personnalisé dès la 1<sup>ère</sup> connexion

**Cliquez sur le bouton « Connexion ».**

### METTRE A JOUR VOS DONNEES

Vous êtes sur la page d'accueil de l'Extranet.

Pour accéder à la fiche de votre activité, cliquez sur « Modifier mes données ».

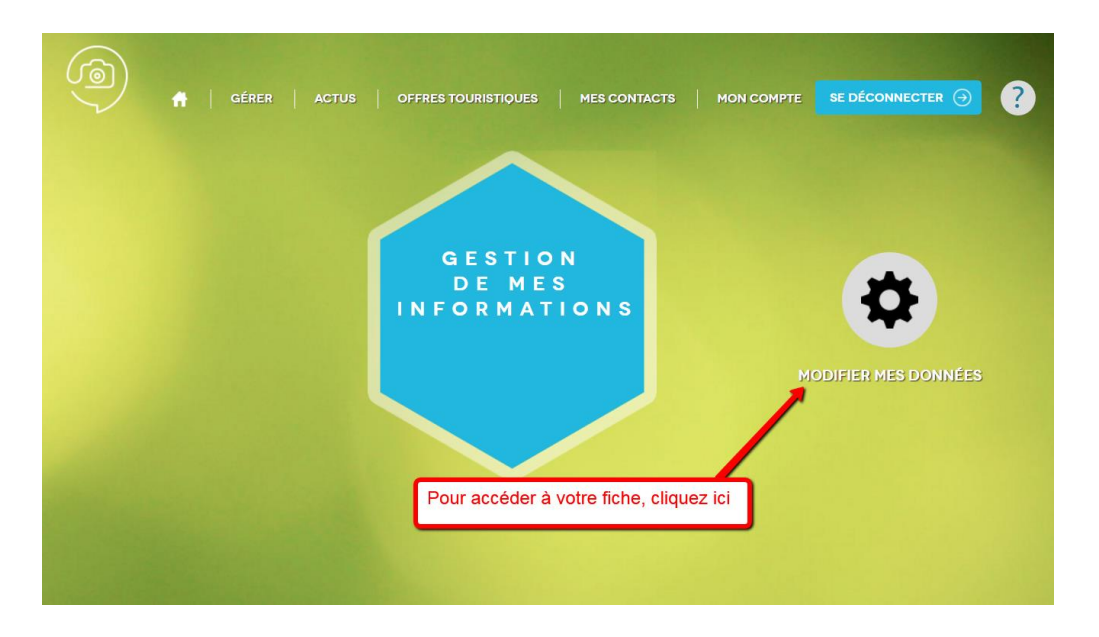

Cliquez alors sur l'intitulé de la fiche que vous souhaitez modifier.

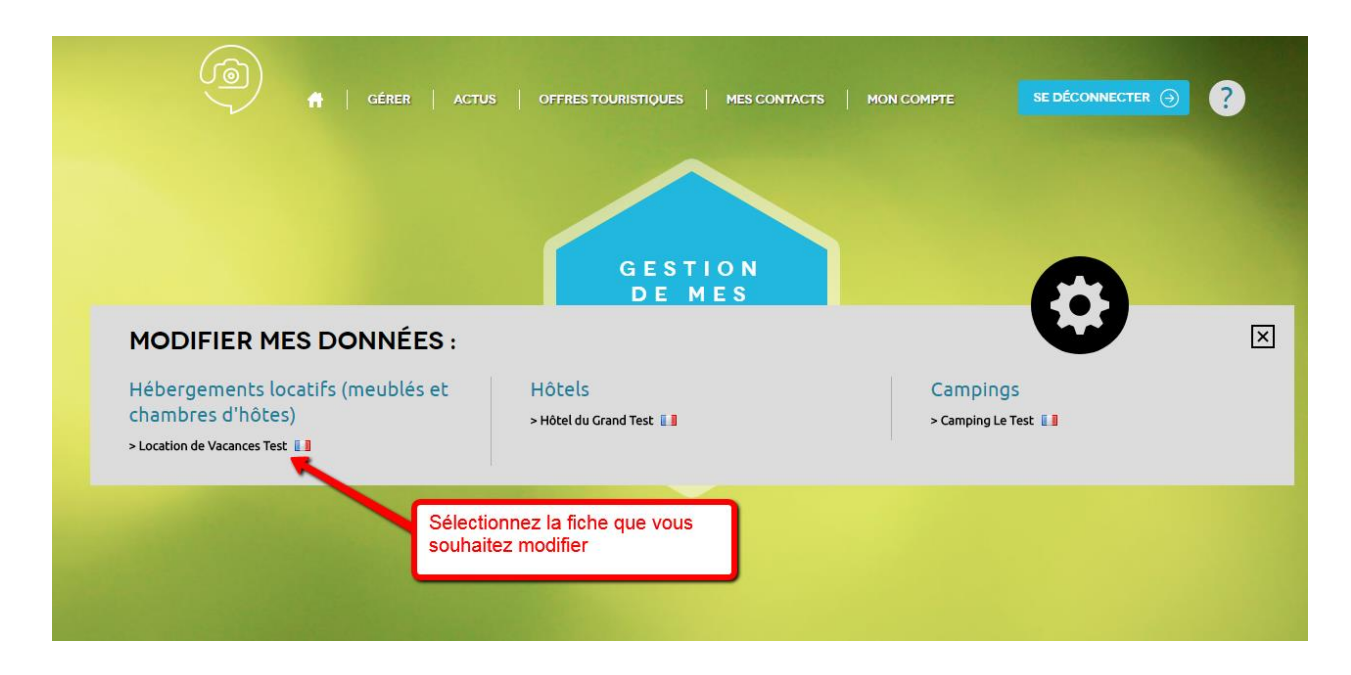

A noter : Si vous gérez plusieurs activités (ex : Locations de vacances + chambres d'hôtes), vous verrez apparaître vos différentes fiches dans l'encadré gris ci-dessus. Cliquez alors sur le nom de la fiche de votre choix pour accéder à sa modification.

Document réalisé par l'Office de Tourisme Bergerac Sud Dordogne PAGE 4 *dernière mise à jour le 15/09/2017*

### VALIDATION DES C.G.U.

A chaque connexion sur votre extranet, vous devrez, pour accéder à la modification de votre fiche, accepter les Conditions Générales d'Utilisation.

Pour ce faire :

- $\triangleright$  allez tout en bas de la page
- cochez « J'accepte »
- validez *(il se peut que votre fiche mette quelques secondes à s'afficher. Prenez patience !)*

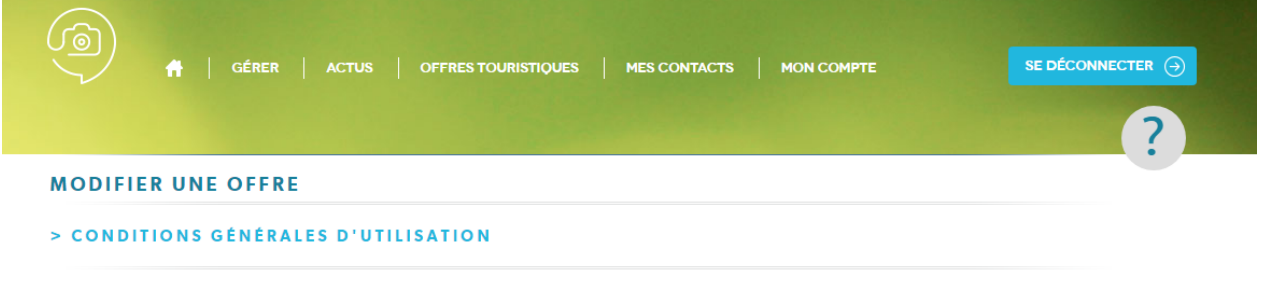

#### Acceptation des Conditions Générales d'Utilisation (CGU)

#### I- OBJET DES CGU

Les présentes Conditions Générales d'Utilisations du SIRTAQUI (ci-après dénommées « CGU ») s'appliquent à toute personne œuvrant en lien avec l'économie touristique et qui apporte des informations dans le SIRTAQUI (ci-après dénommée « Fournisseur d'informations »). Ces personnes sont concernées par le SIRTAQUI, en tant que

fournisseur d'informations, qui communique leurs informations, les saisissent ou les font saisir à un membre du Réseau SIRTAQUI dans le progiciel Tourinsoft

bénéficiaire d'informations, des droits de réutilisation d'informations disponibles dans le SIRTA-QUI pouvant leur être accordés. Les CGU définissent les procédures, règles, droits et obligations que doit suivre chaque Fournisseur d'Informations ainsi défini au sein du Réseau SIRTAQUI et dans le cadre de ses relations avec les personnes chargées de l'accompagner dans son utilisation du SIRTAQUI (ci-après dénommé « Contact(s) SIRTAQUI »). La liste des Contacts SIRTAQUI est indiquée en Annexe 1 des CGU.

Au sein du SIRTAQUI, chaque Fournisseur d'informations peut bénéficier d'une mise en avant de ses activités. De manière générale, il est invité à choisir les modes de diffusion des informations qu'il insère dans le SIRTAQUI ; lesquelles peuvent être insérées à des fins d'information et/ou de promotion

#### II- ACCEPTATION DES CGU

En acceptant les CGU, chaque Fournisseur d'informations accepte l'intégration (par saisie, ou im-plémentation) au sein du SIRTAQUI de ses informations, ses données à caractère personnel et ses contenus. Ces élément sont mis à disposition des Membres du Réseau SIRTAQUI et/ou diffusés à des utilisateurs extérieurs au Réseau SIRTAQUI à titre gratuit. Ils sont également susceptibles d'être diffusés sur tous supports et pour tout mode d'exploitation (internet, CD-Rom, brochures, autres) par toute personne qui accède au SIRTAQUI.

Le Fournisseur d'informations accepte que les informations qu'il renseigne dans le SIRTAQUI puis-sent être réutilisées dans le cadre de l'article des CGU relatif à la diffusion des informations

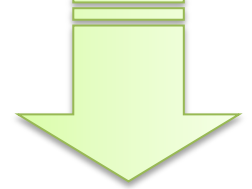

J'accepte les conditions générales d'utilisation

### TRES IMPORTANT !

ATTENTION ! Pour que vos modifications soient prises en compte, vous devez impérativement cliquer sur le bouton « Enregistrer et quitter ».

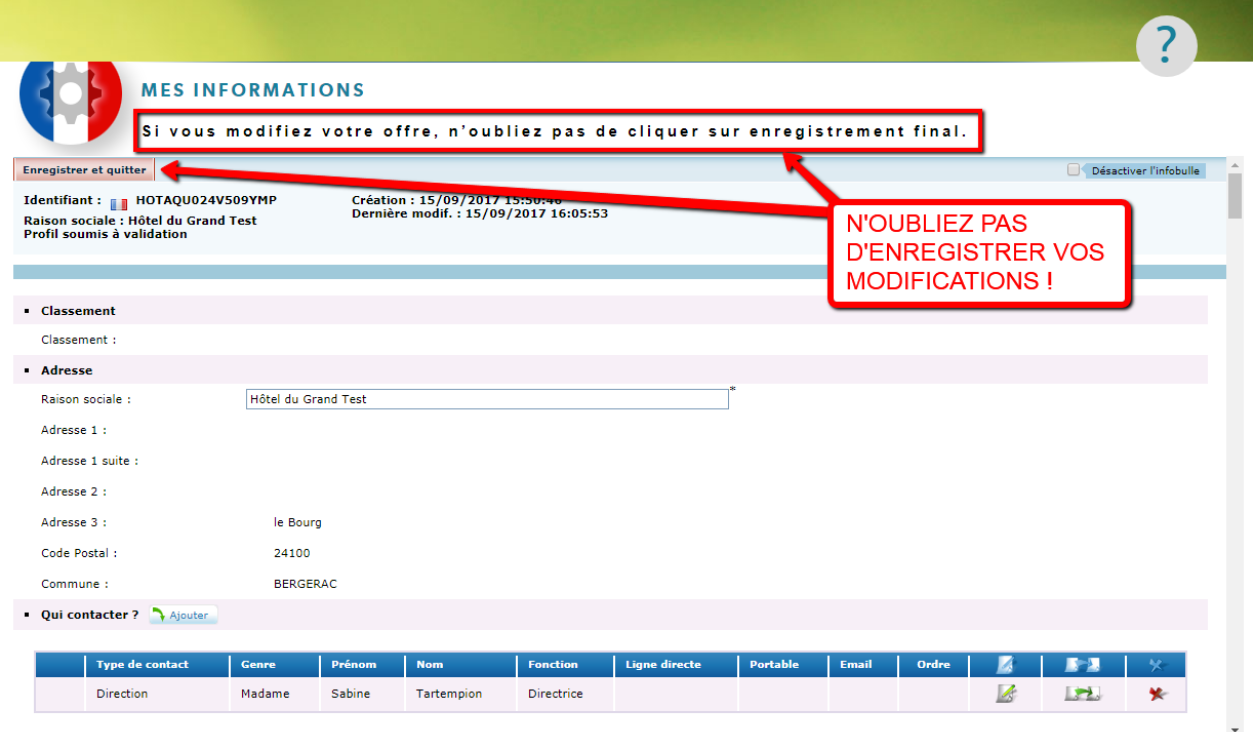

A noter : Lorsque vous enregistrez des modifications sur votre fiche, celles-ci sont instantanément **soumises à la validation de votre Office de Tourisme**.

- $\triangleright$  Si les informations saisies ne comportent pas d'erreur manifeste, la fiche est validée par l'Office de Tourisme
- $\triangleright$  Si les informations saisies semblent comporter une ou plusieurs erreurs, les modifications non conformes sont refusées et, le cas échéant, remplacées par l'information initiale. Ce refus sera notifié et justifié par e-mail auprès du propriétaire de la fiche.

Lorsque la fiche a été validée par l'Office de Tourisme, les mises-à-jour remontent sur les sites web reliés à la base de données Sirtaqui sous un délai de 24 heures maximum.

### SAISIE DES INFORMATIONS Identification

#### Type d'équipement

Ce champ est saisi par l'Office de Tourisme lors de la création de votre fiche en catégorie « Locations de Vacances » ou « Chambres d'hôtes » conformément à votre déclaration en mairie. Vous ne pouvez pas le modifier.

#### Classement

Ce champ est saisi par le Comité Départemental du Tourisme, conformément aux arrêtés de classement dont il dispose. Vous ne pouvez donc pas le modifier.

#### **Adresse**

Ce paragraphe correspond à l'**adresse postale de votre établissement**. Cette information aura préalablement été saisie par votre Office de Tourisme. Vous pouvez néanmoins la modifier et/ou la compléter si nécessaire. **C'est cette adresse qui s'affiche sur le site web [www.pays-bergerac](http://www.pays-bergerac-tourisme.com/)[tourisme.com.](http://www.pays-bergerac-tourisme.com/)**

- Raison sociale : Ce champ correspond au nom de votre établissement si vous en avez déterminé un, sinon c'est le nom du propriétaire qui aura été saisi.

- Adresse 1 et 1 suite : pour indiquer un escalier, un étage, un bâtiment
- Adresse 2 : pour indiquer une rue (ex : 2 rue de l'église)
- Adresse 3 : pour indiquer un lieu-dit

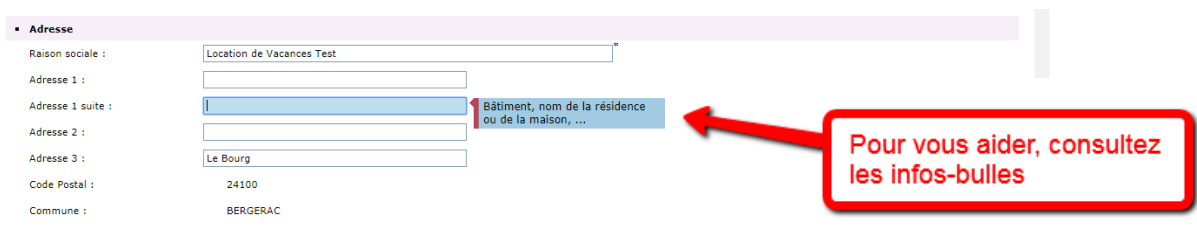

#### Adresse propriétaire

Ce paragraphe correspond à l'**adresse postale du propriétaire**. Cette information aura préalablement été saisie par votre Office de Tourisme. Vous pouvez néanmoins la modifier et/ou la compléter si nécessaire. Cette adresse, si elle est différente de l'adresse de la location, **ne s'affiche pas sur le site web [www.pays-bergerac-tourisme.com.](http://www.pays-bergerac-tourisme.com/)** Elle est seulement utilisée pour faciliter les relations avec votre Office de Tourisme.

- Raison sociale : Ce champ correspond au nom du propriétaire de l'établissement.
- Adresse 1, 2 et 3 : idem paragraphe précédent

#### **Qui contacter**

Ce champ permet de fournir à l'Office de Tourisme le nom et les coordonnées directes d'une ou plusieurs **personnes référentes** dans votre établissement. (ex : Direction, Service Commercial, etc…)

Ces coordonnées servent à faciliter les contacts entre vous et votre office de tourisme mais **elles ne sont pas publiées** sur le site web [www.pays-bergerac-tourisme.com.](http://www.pays-bergerac-tourisme.com/)

Ainsi, si vous souhaitez communiquer à votre Office de Tourisme un numéro de portable, qui lui permettra de vous joindre plus facilement, vous pouvez l'inscrire dans ce champ. Le numéro ne sera pas communiqué au grand public.

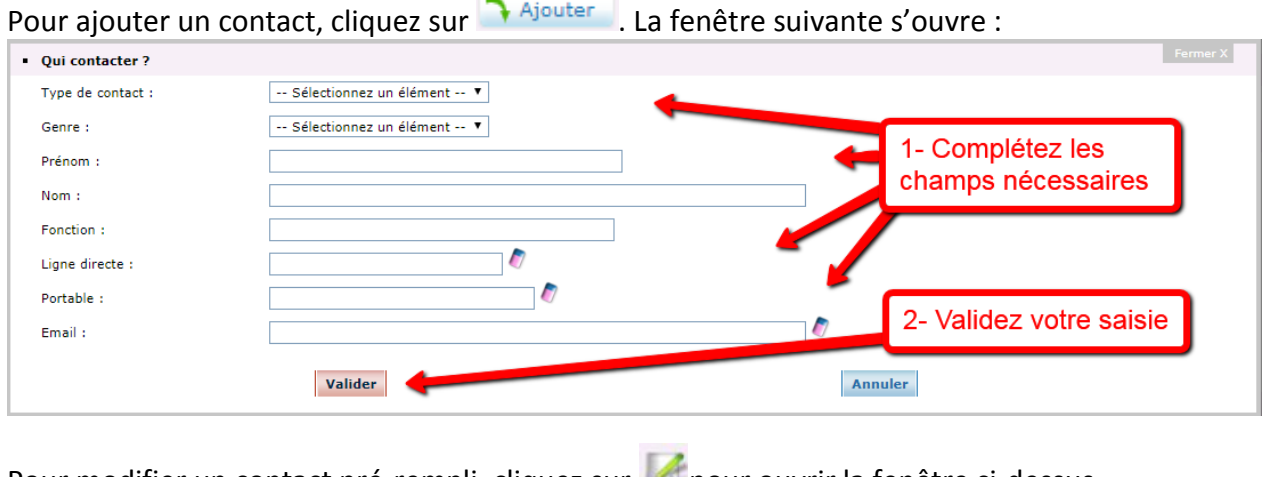

#### Pour modifier un contact pré-rempli, cliquez sur **pour ouvrir la fenêtre ci-dessus.**

r.

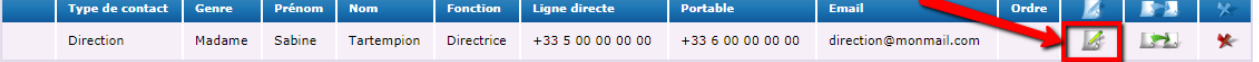

#### **•** Description commerciale

Ce champ permet de fournir à l'Office de Tourisme le texte présentant votre établissement. C'est ce descriptif qui s'affiche sur le site [www.pays-bergerac-tourisme.com](http://www.pays-bergerac-tourisme.com/) en introduction de la page de votre établissement (juste en-dessous des photos). Il doit donc être accrocheur pour séduire en quelques mots l'internaute.

Pour rédiger votre descriptif, vous disposez de **900 caractères** (espaces compris). Les liens hypertextes ne sont pas acceptés.

**Votre descriptif doit** présenter les atouts majeurs de votre établissement : situation, ambiance, services+, etc…

**Votre descriptif ne doit pas** être un inventaire de l'équipement et des services proposés par votre établissement, cette information étant détaillée par ailleurs.

**A noter** : L'extranet vous permet d'accéder uniquement à la version française de la fiche de votre établissement. C'est votre Office de Tourisme qui gère les versions étrangères. Pour optimiser votre affichage sur les différentes versions linguistiques du site [www.pays-bergerac-tourisme.com](http://www.pays-bergerac-tourisme.com/) [\(Anglais,](https://www.pays-bergerac-tourisme.com/en/) [Espagnol,](https://www.pays-bergerac-tourisme.com/es/) [Allemand,](https://www.pays-bergerac-tourisme.com/de/) [Néerlandais\)](https://www.pays-bergerac-tourisme.com/nl/) vous devez donc fournir à votre office de tourisme une **traduction en 4 langues de votre descriptif** afin qu'il l'intègre dans la base de données. Si vous ne fournissez pas ces traductions, votre fiche apparaîtra sans descriptif sur les versions étrangères du site.

#### **Marques et labels / Classement labels**

Ces champs sont saisis par votre Office de Tourisme et/ou les labels Gîtes de France et Clévacances, conformément aux informations dont ils disposent. Vous ne pouvez pas les modifier.

#### **•** Offres associées

Ce champ n'est pas modifiable. Il vous permet de voir si votre Office de Tourisme a associé à la fiche de votre Chambre d'hôtes à une ou plusieurs autres fiches-activités. ex : une fiche « Location de Vacances ».

Incidence sur le site [www.pays-bergerac-tourisme.com](http://www.pays-bergerac-tourisme.com/) : Le fait de relier 2 fiches à l'aide de ce champ, permet de voir s'afficher, pour reprendre l'exemple, l'activité de location de vacances sur la page de la chambre d'hôtes, et vice versa.

Si vous avez 2 activités et que votre Office de Tourisme n'a pas encore relié vos 2 fiches, n'hésitez pas à lui en faire la demande.

# SAISIE DES INFORMATIONS Accès / Localisation

#### Accès

Ce champ vous permet de donner une information sur la facilité d'accès à votre établissement. Vous pouvez ainsi préciser votre éloignement (en Km) par rapport à une gare, un aéroport, une autoroute, etc…

#### exemple de saisie :

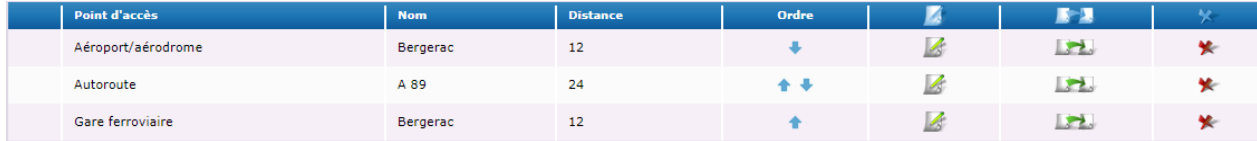

Pour ajouter un point d'accès, cliquez sur  $\mathbb{R}$  Ajouter . La fenêtre suivante s'ouvre :

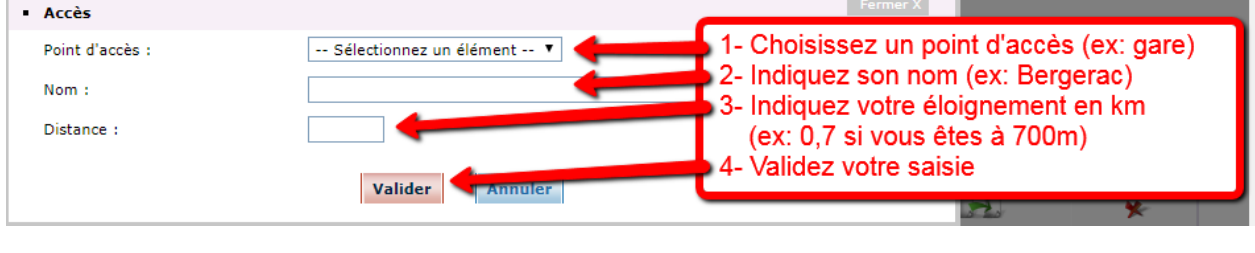

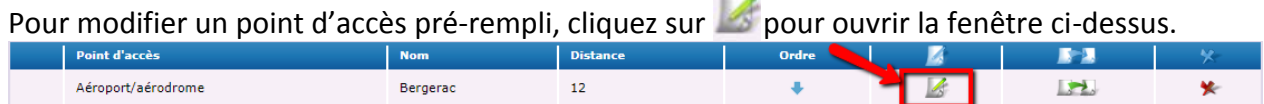

### **GoogleMap**

Ce champ est très important puisqu'il va permettre à l'internaute de savoir précisément où se situe votre établissement et, s'il le souhaite, de générer un itinéraire depuis son point de départ. Si les champs de coordonnées (latitude et longitude) sont modifiables, nous vous préconisons, pour plus de précision, d'utiliser le module de cartographie.

Pour vérifier, et le cas échéant modifier votre position, cliquez sur le bouton **a** Accès à la modification

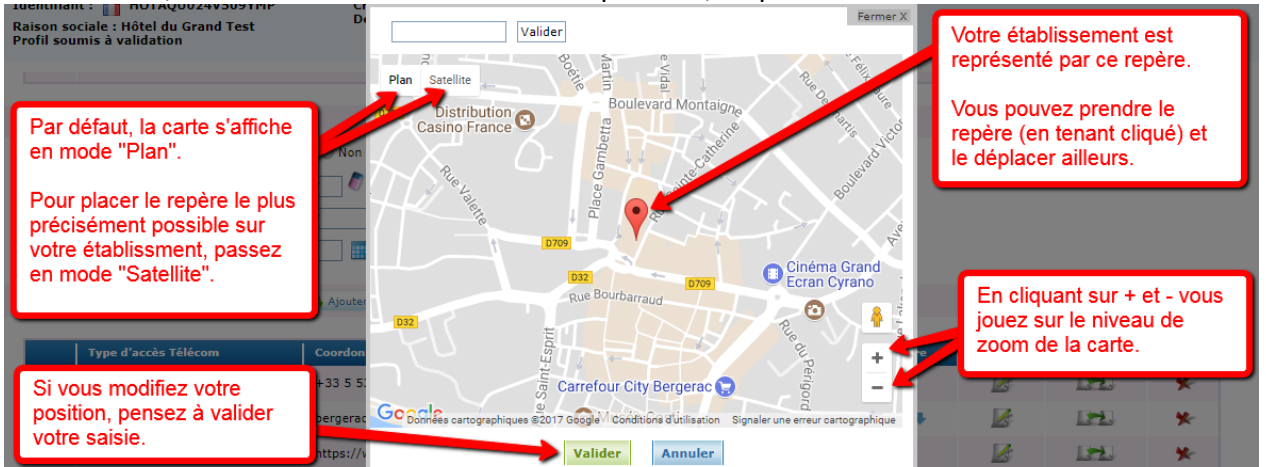

Document réalisé par l'Office de Tourisme Bergerac Sud Dordogne PAGE 10 *dernière mise à jour le 15/09/2017*

# SAISIE DES INFORMATIONS Infos / Résa

#### Type de réservation

Ce champ est saisi par votre Office de Tourisme et/ou les labels Gîtes de France et Clévacances, conformément aux informations dont ils disposent. Vous ne pouvez pas le modifier. Il indique si vous êtes affilié à une centrale de réservation ou si vous gérez directement les contrats de vos clients.

#### **Moyens de communication grand public**

Ce champ permet de communiquer au grand public vos coordonnées ou, le cas échéant, celles de votre centrale de réservation. Contrairement au champ « Qui contacter », ces coordonnées remontent sur le site internet [www.pays-bergerac-tourisme.com.](http://www.pays-bergerac-tourisme.com/)

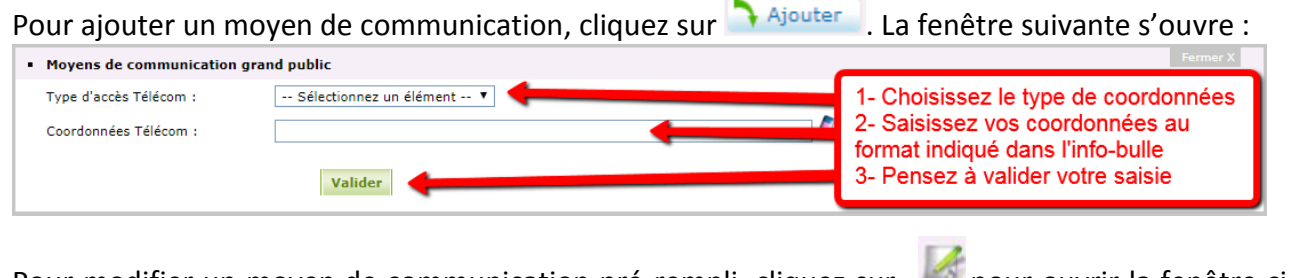

Pour modifier un moyen de communication pré-rempli, cliquez sur pour ouvrir la fenêtre cidessus.

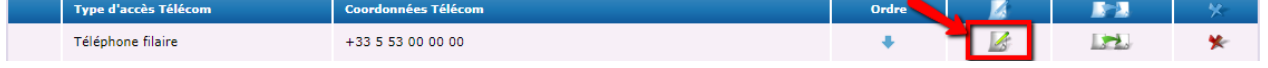

**A noter** : Les formats de saisie des coordonnées sont normalisés, il est donc important que vous saisissiez vos informations au bon format (cf info-bulle qui apparaît lors de la saisie).

- **Pour les numéros de téléphone fixe** (filaire) **et portable** (cellulaire), vous devez appliquer le format international : +33 5 53 00 00 00 (indicatif +33 puis numéro sans le zéro)
- **Pour les adresses e-mail** (mél) : monadresse@operateur.com
- Pour les sites web (URL) : https://www.pays-bergerac-tourisme.com/ (ne pas oublier l'indicatif http:// ou https://)

#### Réservation en ligne

Ce champ vous permet de donner l'URL (l'adresse) d'une page proposant de réserver en ligne une chambre dans votre établissement (ne pas oublier l'indicatif http:// ou https://).

#### **ATTENTION : Réservation en ligne = Paiement en ligne**

La page que vous indiquez ne doit donc pas être une simple page de contact ou de demande de disponibilité. En revanche, ce n'est pas forcément une page hébergée sur votre propre site web. Vous pouvez par exemple proposer un lien vers Booking ou une autre plateforme de réservation.

### SAISIE DES INFORMATIONS Planning

#### **Voir aussi le tutoriel vidéo sur<https://www.youtube.com/watch?v=S2clY1KLCBo>**

#### Planning

Ce champ permet d'ouvrir le planning de réservation de votre hébergement. **Il est très important de le mettre à jour à chaque fois que votre planning évolue** (nouvelle réservation ou annulation). En effet, cette donnée remonte sur le site [www.pays-bergerac-tourisme.com](http://www.pays-bergerac-tourisme.com/) de 2 manières :

- le planning s'affiche intégralement dans la page détaillée de votre hébergement. l'internaute qui est sur votre page peut ainsi très rapidement savoir s'il peut vous contacter ou si c'est déjà complet ;
- le site web du Pays de Bergerac offre également la possibilité à l'internaute de filtrer les hébergements disponibles pour une période donnée. Si votre planning est correctement mis à jour, vous remonterez ainsi uniquement pour les périodes où vous êtes réellement disponible.

Pour accéder à la mise à jour de votre planning, cliquez sur le bouton : Ajouter des disponibilités Votre planning aura été ouvert par votre Office de Tourisme en fonction des dates d'ouverture que vous lui aurez communiquées. Ainsi la période d'ouverture apparaît en vert (= disponible) dans votre calendrier. La case « capacité totale » correspond au nombre de chambres maximum dont vous disposez.

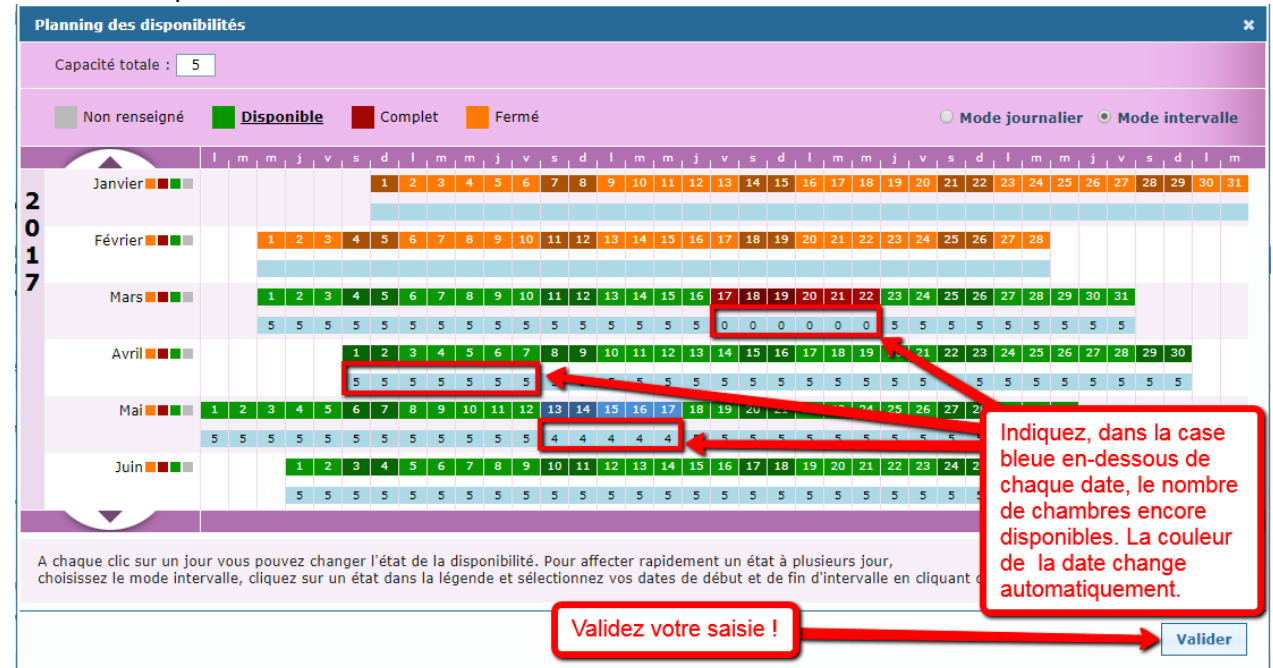

Pour modifier le planning suite à une réservation, saisissez pour la ou les dates réservées le nombre de chambres encore disponibles.

Exemple pour une capacité totale de 5 chambres :

- S'il vous reste 5 chambres disponibles sur 5, la date reste en vert = disponible
- S'il vous reste 4, 3, 2 ou 1 chambre(s) sur 5, la date passe en bleu = peu de place
- S'il vous reste 0 chambre sur 5, la date passe en rouge = complet

Après chaque modification, pensez à valider votre saisie.

### SAISIE DES INFORMATIONS Accueil

#### Ouverture accueil

Ce champ vous permet de communiquer les dates auxquelles votre établissement est ouvert pour l'année en cours (N) et pour l'année suivante (N+1). Le 1<sup>er</sup> Janvier de chaque année, une bascule automatique s'opère : les informations saisies en année N disparaissent et sont remplacées par les informations saisies en année N+1. Pour que votre établissement apparaisse toujours comme ouvert, il est donc impératif de saisir dès que possible et avant le 31 décembre vos dates d'ouverture de l'année suivante.

Pour mettre à jour vos dates d'ouverture, placez-vous sur la ligne existante et cliquez sur le pictogramme pour ouvrir la fenêtre de saisie.

**Data fin 2018** 

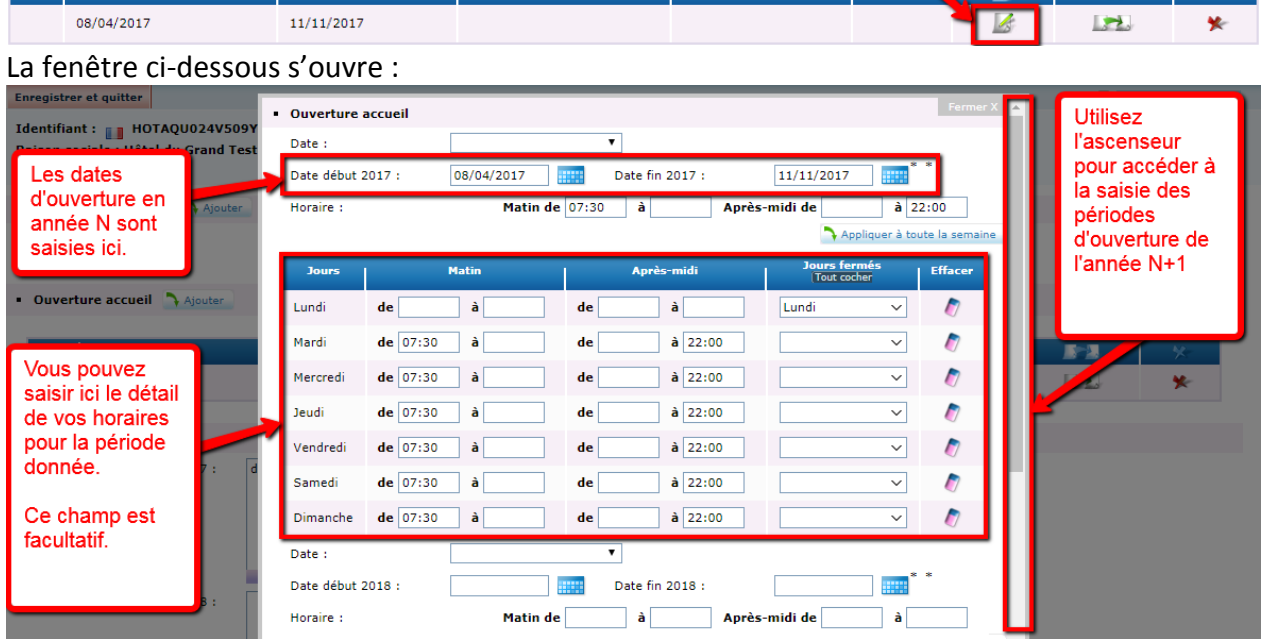

#### Cas particuliers :

- Si vous avez des **horaires d'ouverture différents selon les périodes** de l'année, vous devez saisir autant de lignes que de périodes en utilisant le bouton  $\rightarrow$  Ajouter . Puis vous détaillez les horaires de chaque période.

*Exemple : si votre accueil est ouvert de 8h à 21h en basse saison et de 7h à 23h en haute saison, vous devrez saisir 3 périodes :* 

- o *du 01/01/2017 au 30/04/2017 ouvert du lundi au dimanche de 08:00 à 21:00, puis*
- o *du 01/05/2017 au 30/09/2017 ouvert du lundi au dimanche de 07:00 à 23:00, puis*
- o *du 01/10/2017 au 31/12/2017 ouvert du lundi au dimanche de 08:00 à 21:00*
- Si vous souhaitez afficher une **période de fermeture**, vous devez créer une période spécifique :

*Exemple : si votre accueil est fermé tout le mois de janvier, vous devrez saisir 2 périodes :* 

- o *du 01/01/2017 au 31/01/2017 fermé tous les jours :*  Lundi
- o *du 01/02/2017 au 31/12/2017 ouvert du lundi au dimanche de 07:00 à 23:00*

Document réalisé par l'Office de Tourisme Bergerac Sud Dordogne PAGE 13 *dernière mise à jour le 15/09/2017*

- Si **vous ne souhaitez pas afficher d'horaires d'ouverture** (cette information étant facultative pour votre catégorie d'activité), saisissez seulement la période d'ouverture.

Pour saisir votre ou vos période(s) d'ouverture de l'année N+1, il vous suffit de descendre à l'aide de l'ascenseur à droite de la fenêtre et d'appliquer le même principe de saisie que pour l'année N.

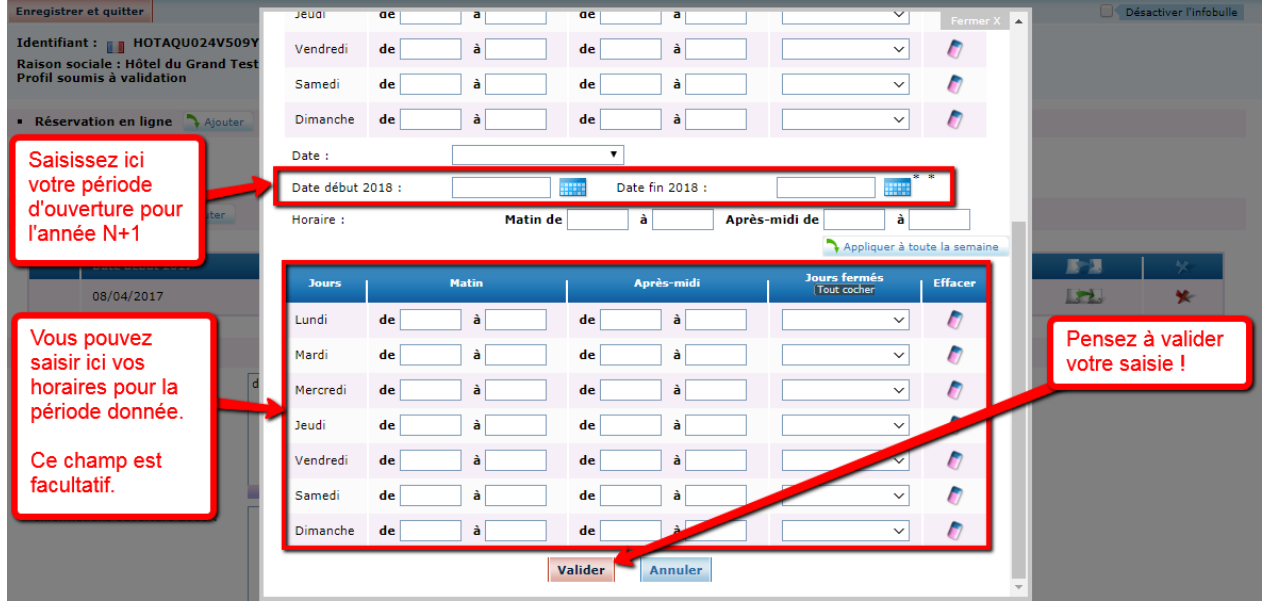

#### Accessible aux personnes à mobilité réduite

Ce champ doit être renseigné afin de pouvoir déterminer si votre établissement dispose d'un accès handicapé (accès accueil, au moins 1 chambre adaptée, chambre de plain-pied ou accès avec ascenseur).

Cochez OUI si c'est le cas.

#### **Label Tourisme & Handicap**

Ce champ apparaît seulement en visualisation (non modifiable). Si votre établissement est labellisé, l'information est saisie par le Comité Départemental du Tourisme. Pour en savoir plus sur le label :<https://www.dordogne-perigord-tourisme.fr/tourisme-handicap/>

#### Langues parlées

Cochez simplement les informations correspondant à votre établissement.

#### Animaux bienvenus

Cochez simplement l'information correspondant à votre établissement.

### SAISIE DES INFORMATIONS Tarifs

#### Mode de paiement

Cochez simplement les modes de paiement que vous acceptez dans votre établissement.

#### **Tarifs**

Petit-déjeuner

 $12,0$ 

 $64.$ 

Ce champ vous permet de communiquer le détail de vos tarifs sous la forme d'un montant fixe ou d'une fourchette de prix.

Comme pour les périodes d'ouverture, ce champ fonctionne avec 2 espaces distincts pour saisir les tarifs en année N et en année N+1.

Pour mettre à jour vos tarifs, placez-vous sur chacune des lignes existantes et cliquez sur le pictogramme pour ouvrir la fenêtre de saisie.

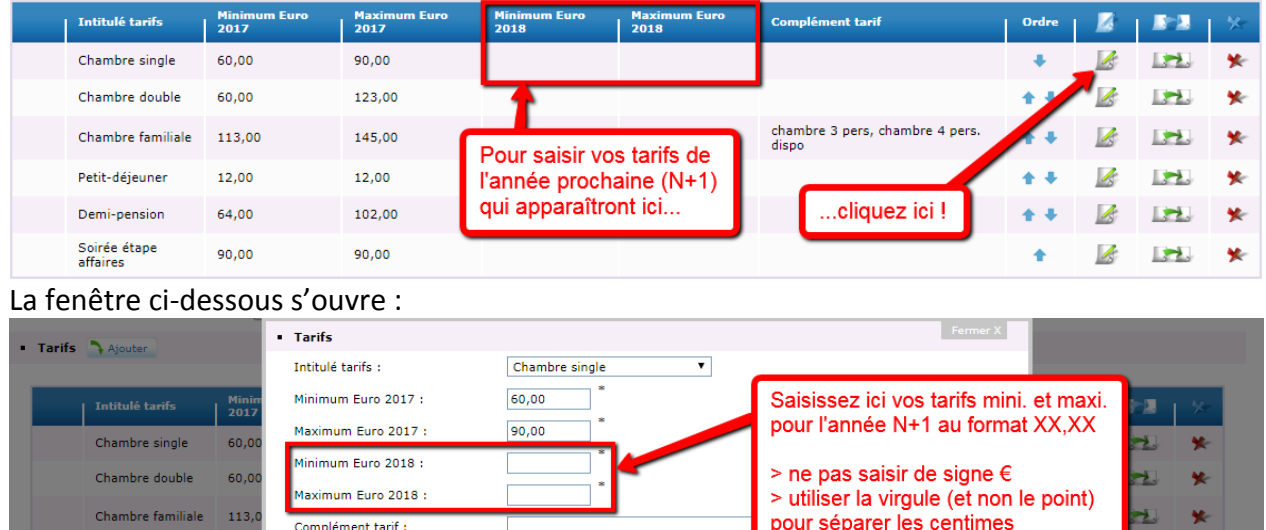

Valider Annuler

- **Si vos tarifs sont les mêmes** qu'en année N, vous devez les reporter à l'identique pour l'année N+1
- **Si vous avez un tarif unique** (pas de fourchette), vous devez saisir le même montant en minimum et maximum
- **Le champ « complément tarif »** vous permet d'apporter une précision sur le tarif ou la prestation concernée.

**Pour ajouter le tarif d'une prestation** qui n'aurait pas encore été saisie, cliquez sur **1** Ajouter La fenêtre suivante s'ouvre. Sélectionnez la prestation puis saisissez les tarifs mini et maxi.

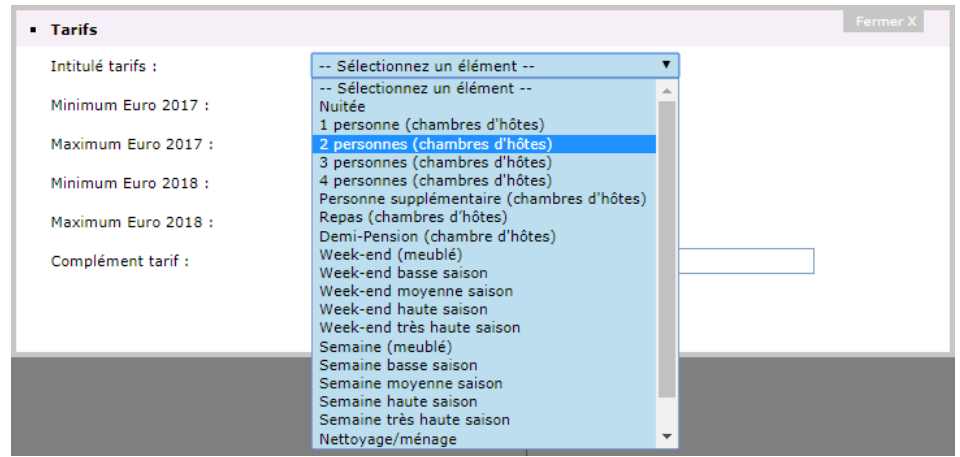

#### **A noter :**

- Les tarifs saisis s'entendent **toujours « Petit-déjeuner inclus »**, vous pouvez néanmoins le repréciser en « Complément tarif » pour rassurer le client.
- Vous devez impérativement **saisir a minima le tarif intitulé « 2 personnes (chambres d'hôtes)** car cette information remonte sur le site [www.pays-bergerac-tourisme.com](http://www.pays-bergerac-tourisme.com/) en mode listing, de la manière suivante :

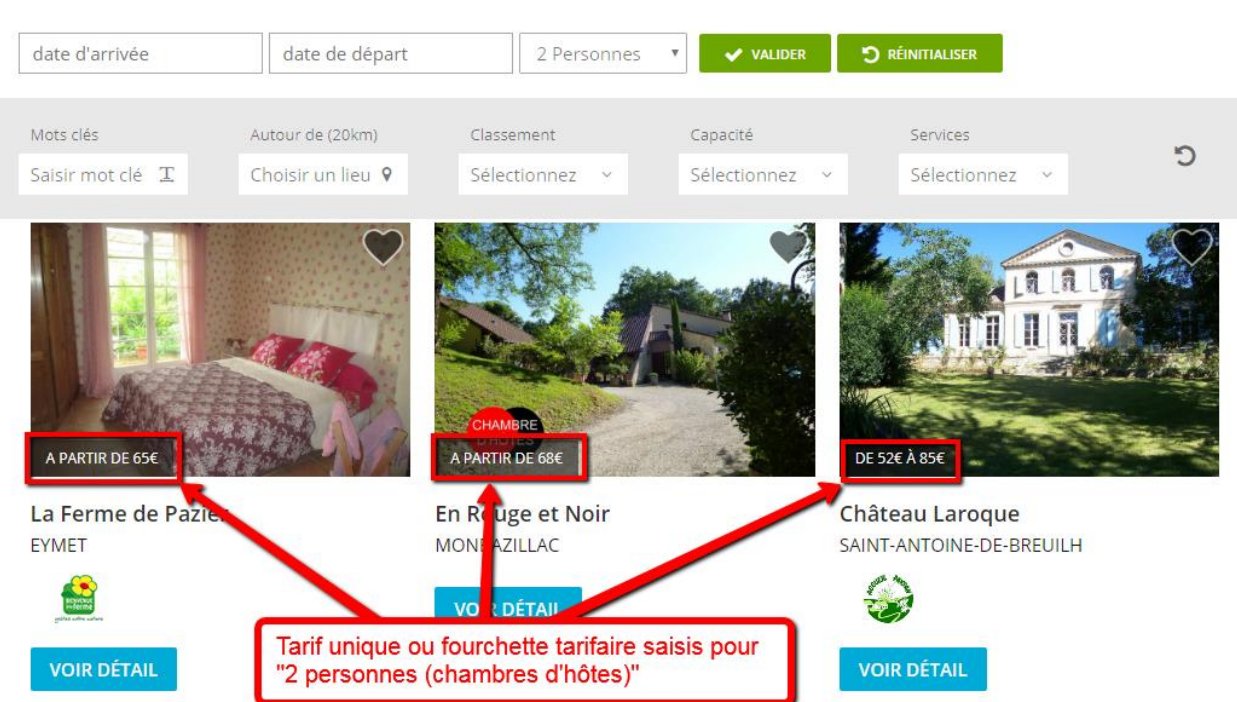

#### **III** USTE **IIO** USTE + CARTE **Q** CARTE

#### **•** Descriptif Tarifs

Ce champ de texte libre vous permet de communiquer des informations que vous ne pouvez pas saisir dans le champ précédent (Tarifs), telles que des suppléments (taxe de séjour) ou des prestations en extra (accès au spa)...

Comme pour le champ « Tarifs », vous disposez d'un espace pour saisir vos informations en année N et en année N+1.

### SAISIE DES INFORMATIONS Descriptif

#### Capacité de l'hébergement

Ces champs doivent être remplis seulement au format numéraire (voir l'exemple ci-dessous). **Les cases suivies d'une étoile doivent être remplies obligatoirement, les autres sont facultatives.** Nous vous invitons néanmoins à compléter au maximum les cases afin de donner une information la plus précise possible aux internautes.

Les capacités classées apparaissent seulement en visualisation (non modifiables). Si votre établissement est classé, l'information est saisie par le Comité Départemental du Tourisme.

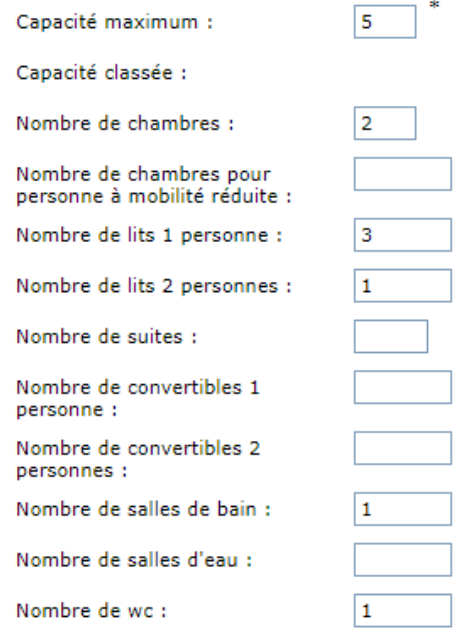

### Type d'habitation

Cochez simplement les cases correspondant à votre établissement.

#### Descriptif de l'habitation

Cochez simplement les cases correspondant à votre établissement.

#### **•** Descriptif confort

Cochez simplement les cases correspondant à votre établissement.

### SAISIE DES INFORMATIONS Equipements / Services / Activités

#### Equipements / Services

Ces champs sont de type « cases à cocher ». Il vous appartient donc de vérifier si certaines cases doivent être cochées ou décochées au regard de la situation actuelle de votre établissement.

#### Piscine

Si votre hébergement dispose d'une piscine, sélectionnez ici le type de piscine dont il s'agit.

#### Activités et services de proximité

Si vous souhaitez mettre en avant des services ou des activités qui sont à proximité de votre établissement et qui sont susceptibles d'intéresser vos clients, vous pouvez le faire ici en utilisant le bouton a Ajouter

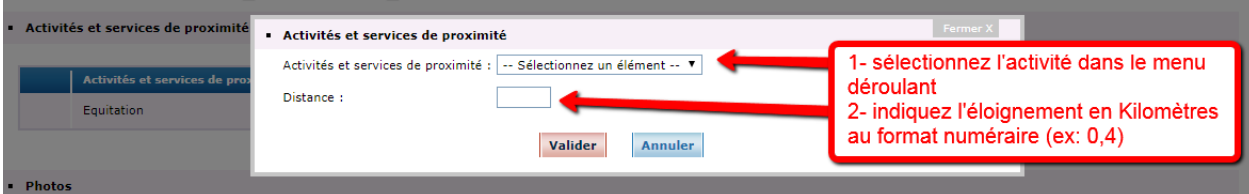

### SAISIE DES INFORMATIONS Multimédias

#### Photos

Les photos apparaissent seulement en visualisation (non modifiable) afin d'éviter une éventuelle surcharge des serveurs si des photos trop volumineuses étaient intégrées. Pour ajouter ou modifier les photos de votre établissement, vous devez donc vous rapprocher de votre référent à l'Office de Tourisme.

- les photos doivent être au format 1024 pixels x 768 pixels (si vous ne savez pas les redimensionner, envoyez les photos originales à votre Office de Tourisme qui s'en chargera)
- leur poids ne doit pas excéder **350 Ko**
- pour un affichage optimisé, elles doivent être en « **orientation paysage** » c'est-à-dire horizontales. Les photos en « orientation portrait » (verticales) ou les photos panoramiques seront tronquées automatiquement.
- vous pouvez nous fournir **10 à 15 photos** de votre établissement (intérieur et extérieur)

#### **Pour transmettre les photos à votre Office de Tourisme**, vous disposez de plusieurs moyens :

- Si elles ne sont pas trop lourdes, ou s'il y en a peu, par e-mail directement auprès de votre référent
- Si elles sont lourdes et/ou s'il y en a beaucoup, par un service gratuit d'envoi volumineux tel que<https://wetransfer.com/>
- Vous pouvez également apporter à l'accueil de votre Office de Tourisme une clé USB ou une carte mémoire. Dans ce dernier cas, prenez contact téléphoniquement avec votre OT au préalable pour vous assurer qu'il pourra exploiter votre carte mémoire.

**La photo qui apparaît en haut de la liste** sur votre interface doit être la photo la plus identitaire de votre établissement. Sur le site [www.pays-bergerac-tourisme.com](http://www.pays-bergerac-tourisme.com/), c'est elle qui sera utilisée pour le mode listing. C'est également elle qui apparaîtra par défaut sur la page dédiée à votre établissement (si l'internaute ne fait pas défiler le diaporama). Sur simple demande auprès de votre Office de Tourisme, vous pouvez donc modifier l'ordre des photos et choisir d'en afficher une autre au  $1<sup>er</sup>$  rang.

#### Vidéos

Ce champ vous permet d'intégrer au diaporama de votre établissement une vidéo de présentation. Il suffit de cliquer sur le bouton  $\Box$  Ajouter et de renseigner l'URL (adresse internet) de la vidéo. **Seules les vidéos hébergées sur Youtube seront acceptées.**

#### Réseaux sociaux

Ce champ vous permet d'ajouter un lien vers votre page Facebook. Les liens vers des profils ou des groupes ne seront pas acceptés.

### SAISIE DES INFORMATIONS Autres Champs

#### Commentaires prestataire VIT

Ce champ de texte libre vous permet de joindre un message à l'attention de votre Office de Tourisme lorsque vous modifiez des données via l'extranet. Vous pouvez par exemple y indiquer des photos que vous souhaiteriez supprimer.

#### Widget TripAdvisor

En cochant OUI, vous informez votre Office de Tourisme que vous acceptez que les avis clients de TripAdvisor soient affichés sur la page de votre établissement sur le site [www.pays-bergerac](http://www.pays-bergerac-tourisme.com/)[tourisme.com](http://www.pays-bergerac-tourisme.com/). L'Office de Tourisme ira alors rechercher l'ID Tripdvisor de votre établissement pour l'intégrer à votre page web.

Si vous n'avez pas encore de compte Tripadvisor pour votre établissement, nous vous recommandons d'en créer un afin d'améliorer votre référencement. Pour vous y aider, cliquez ici <https://www.tripadvisor.fr/TripAdvisorInsights/Accommodations>

#### Descriptif synthétique brochure Pays de Bergerac

La brochure des Locations des Vacances ayant été abandonnée il y a plusieurs années, ce champ n'est plus utilisé. Il est inutile de le remplir ou de le modifier.

### **PENSEZ A ENREGISTRER VOS MODIFICATIONS EN HAUT A GAUCHE DE LA PAGE !**

**MES INFORMATIONS** Si vous modifiez votre offre, n'oubliez pas de cliquer sur enregistrer et quitter. Enregistrer et quitter

# BON A SAVOIR !

Les champs de la base de données SIRTAQUI comportent des boutons et pictogrammes que vous retrouverez régulièrement lors de vos saisies. En voici un récapitulatif :

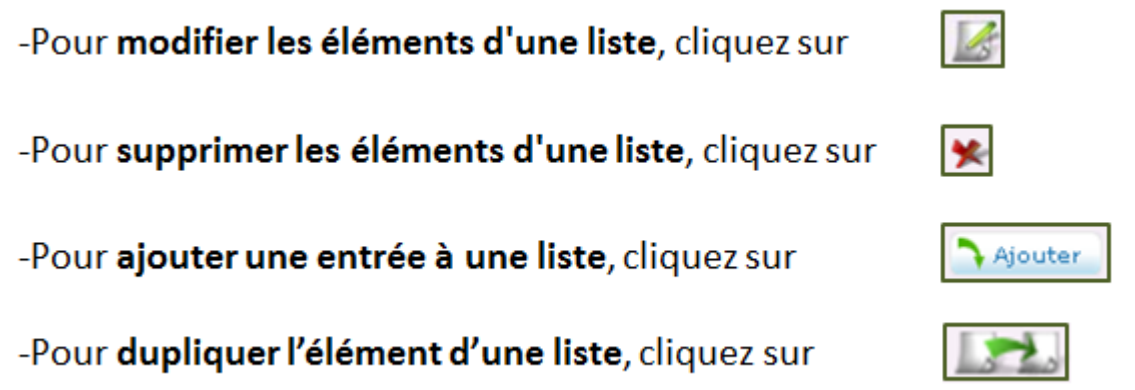

Sur la page d'accueil de votre extranet, vous aurez accès à différents menus qui pourront vous être utiles. En voici une rapide présentation :

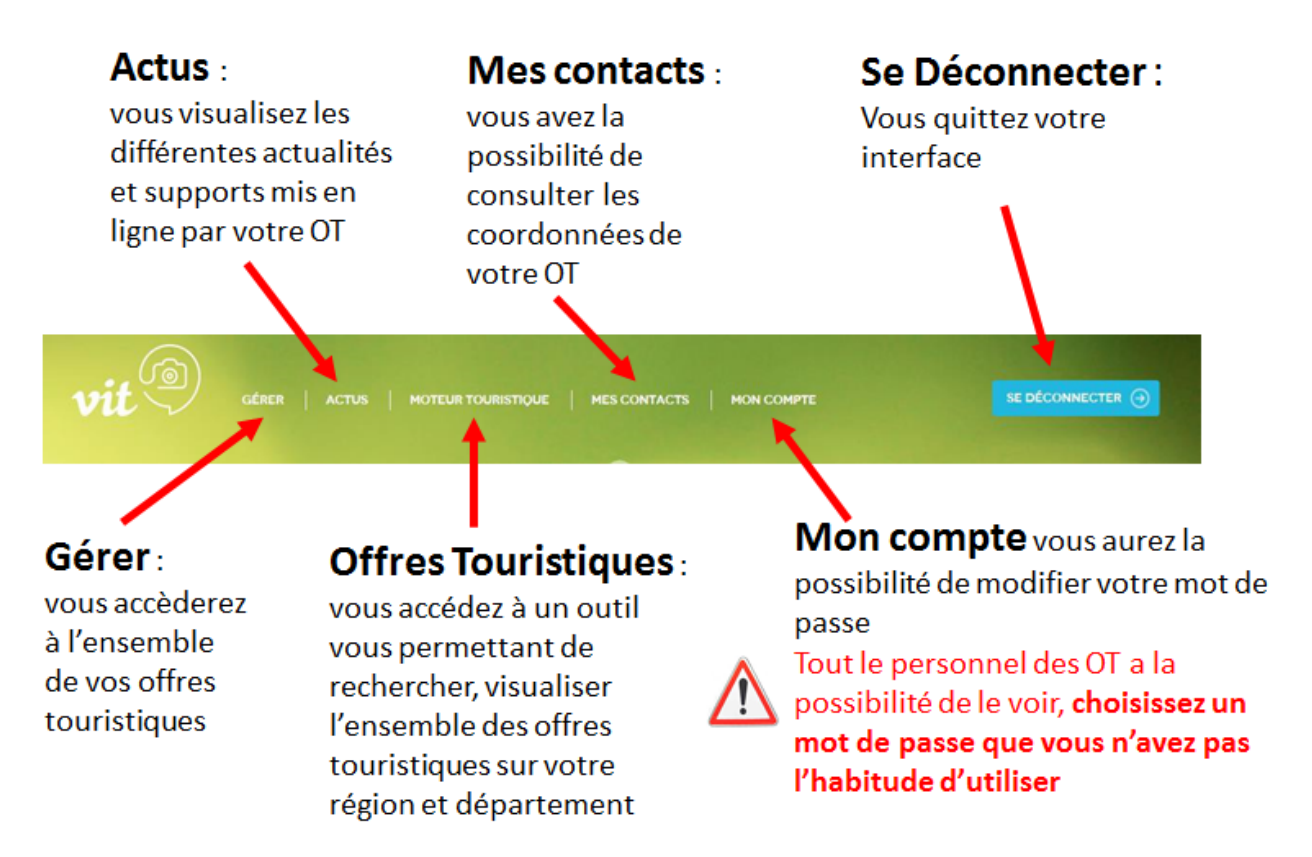